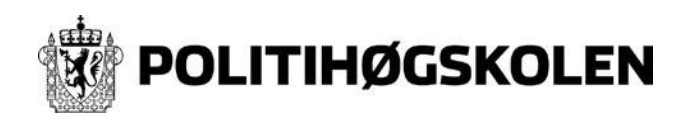

Sist revidert: 25.11.2019 Versjon: 1.5 Skrevet av: AK

# **Canvas- Feide pålogging – Canvas app- uten Feide pålogging**

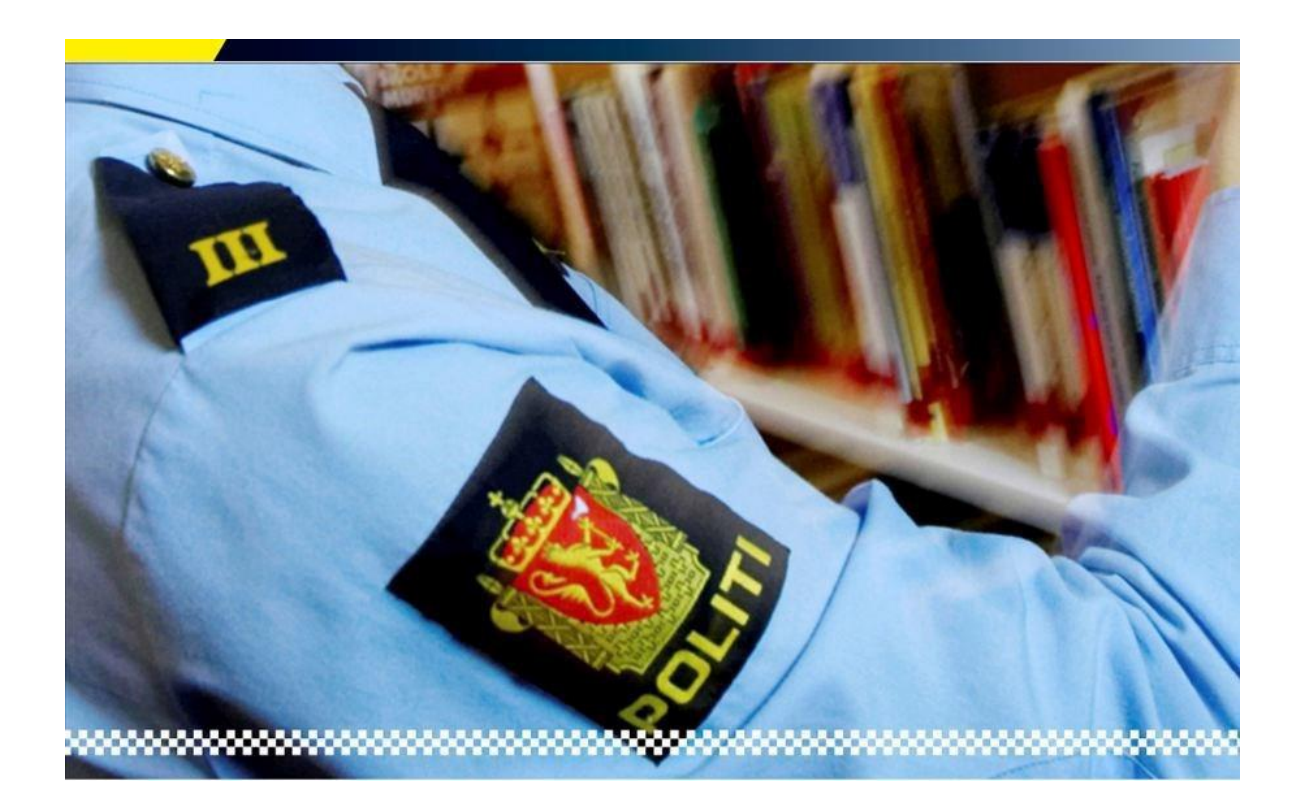

Denne veiledningen presenterer hvordan du

Logge seg på Canvas og Canvas app på mobil [enheter](#page-1-0)

Har du problemer med pålogging til Canvas, kan Helpdesk ved PHS kontaktes på tlf.: 23 19 99 99 eller på e-post: <u>[it@phs.no](mailto:it@phs.no)</u>

Hvis du trenger hjelp til bruk av Canvas, finner du et eget opplæringskurs inne i Canvas under Dashboard

<span id="page-1-0"></span>2. Gå inn på **<https://politihogskolen.instructure.com/>**for å logge deg på **"Canvas"**

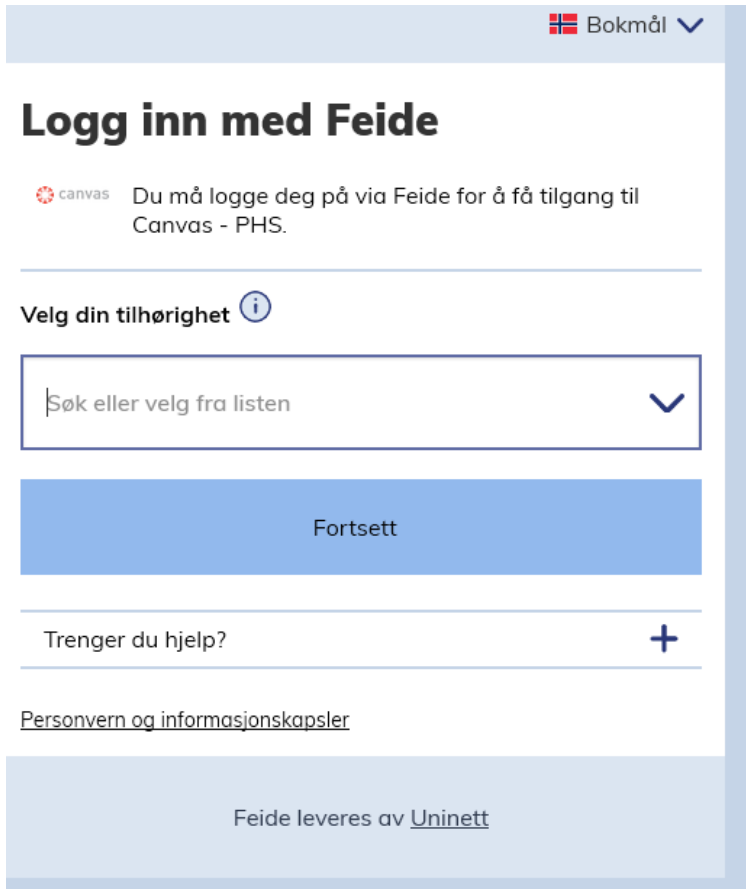

3. Velg tilhørighet, Politihøgskolen og klikk på Fortsett

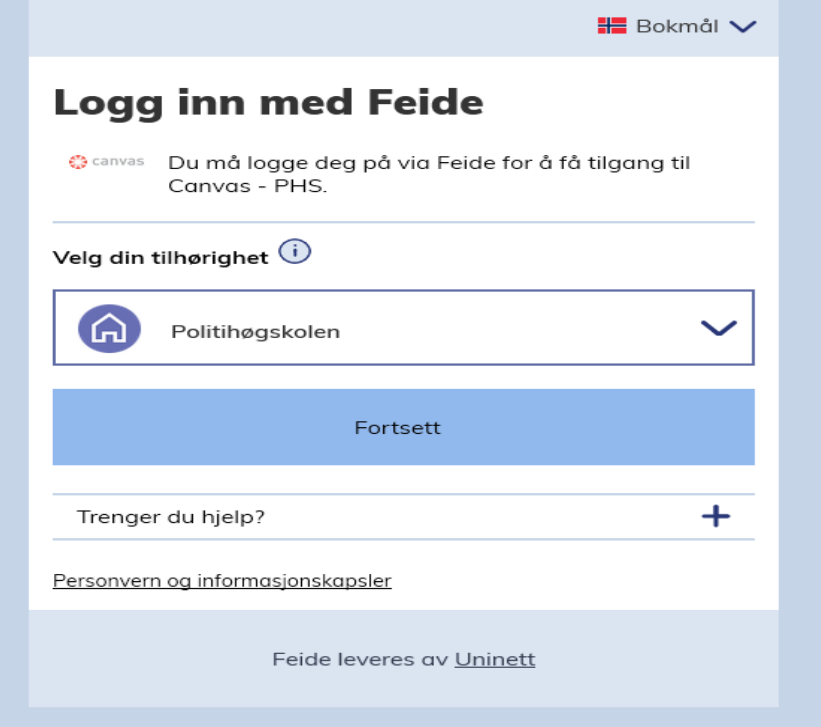

4. Skriv inn brukernavn og passordet du satte på Selvbetjeningsportalen

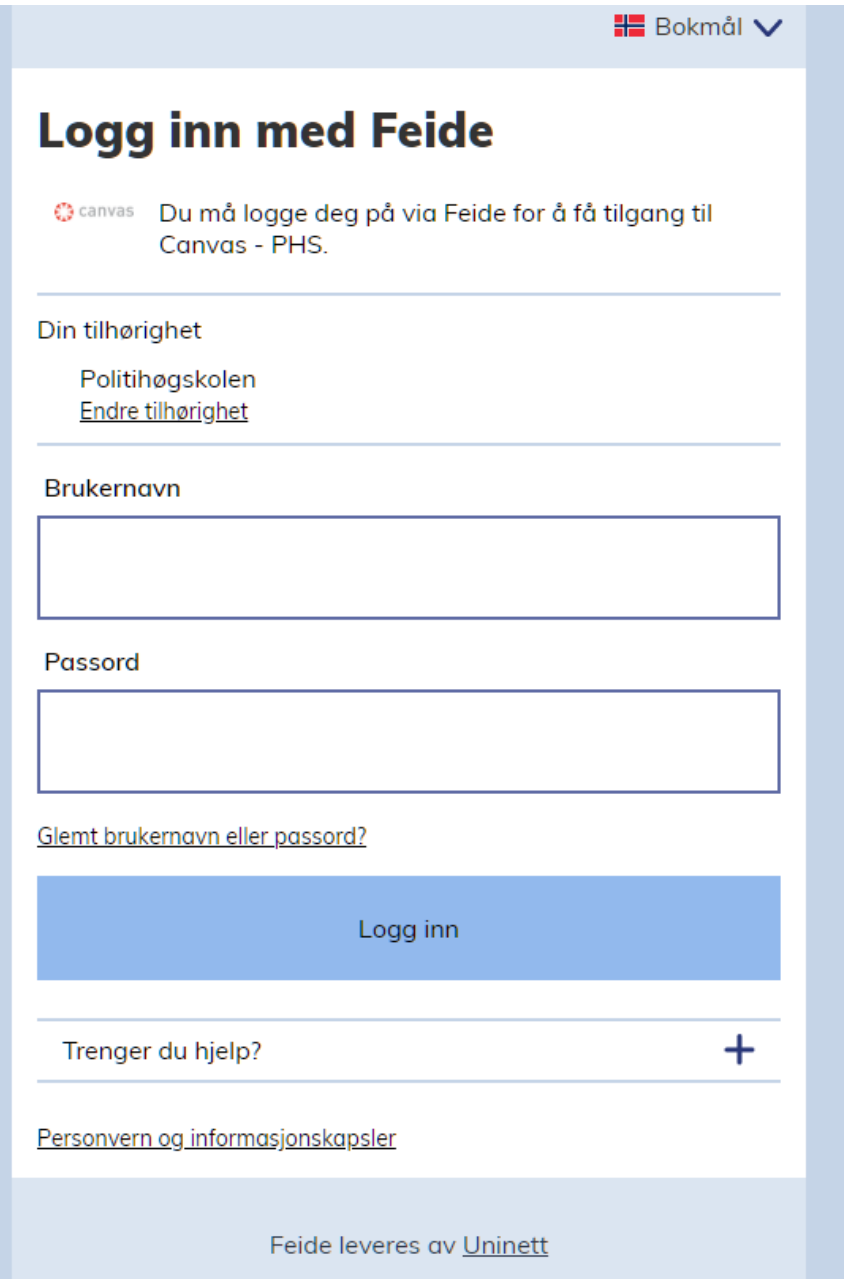

5. Du vil nå få opp Dashboard og tilgang til Emner

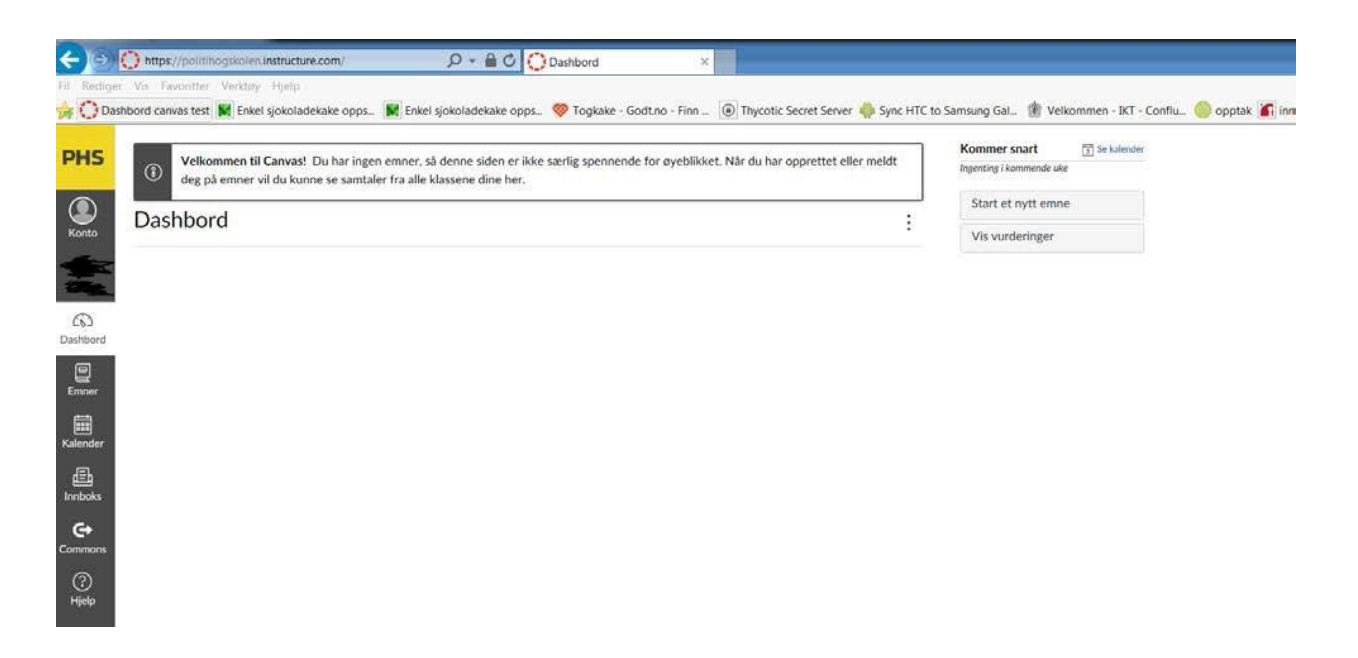

• **Vi anbefaler at du laster ned Canvas-appen (gratis) på mobilenheter mobil, nettbrett, Ipad \*obs! appen kan ikke lastes ned på tjeneste mobil (Politi mobil)**

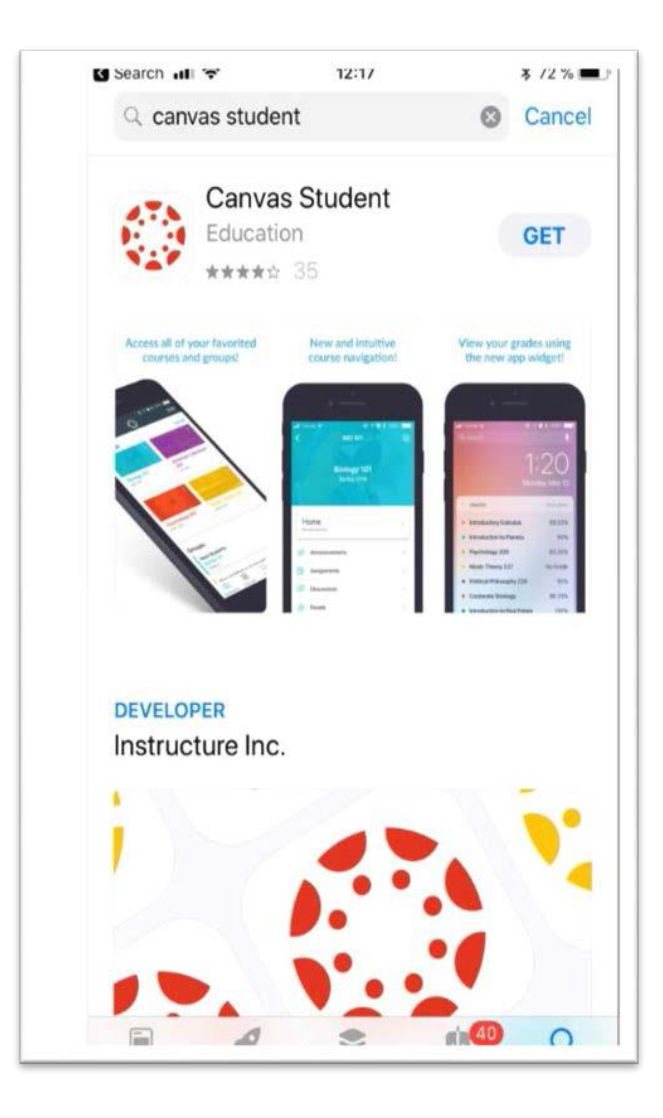

#### **Canvas Uten Feide**

OBS!!! Dere skal IKKE benytte Feide Feidepålogging

IKKE benytt lenke som følger med Emne Invitasjons epost IKKE bruk Chrome på politinett pc, Chrome er sperret for å bruke mot internett på Politisystemet. Bruk IE som standard dersom de skal logge inn på Canvas eller se på leksjoner på politinett. Levering av oppgaver må gjøres på nettverk utenfor politinett

### Gå inn på på **<https://politihogskolen.instructure.com/login/canvas>** for å logge inn på Canvas

Dere må lage et passord selv ved første gangs pålogging ved å klikke på Glemt Passord Logg inn er brukernavn (som består av **deres epost adresse**) og skal brukes for å logge inn på Canvas Da mottar du lenke på politiet.no-eposten din slik at du kan sette deg et nytt passord.

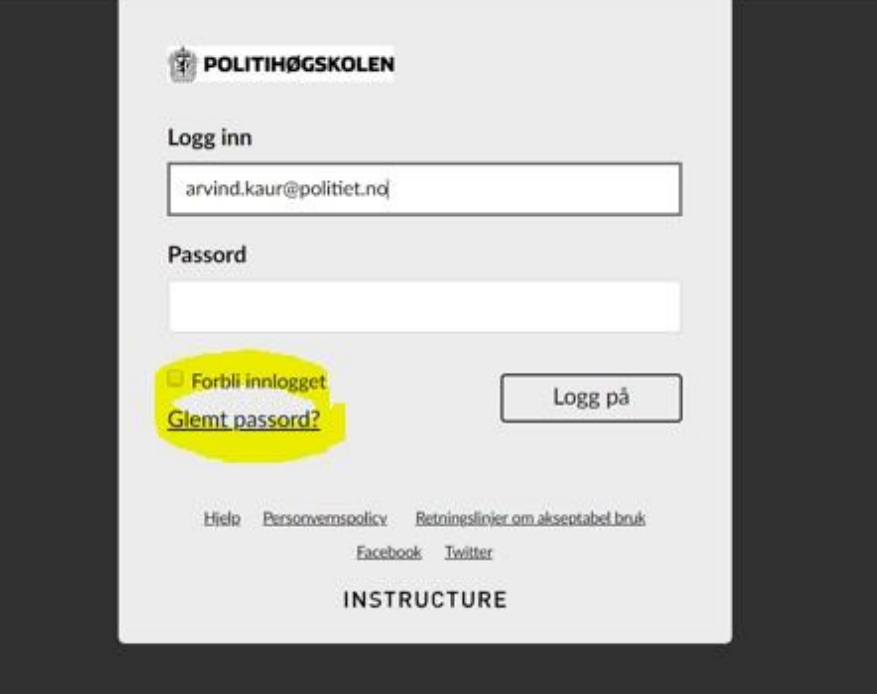

Legg inn epostadresse (politi mailadresse) og klikk på **Be om passord**

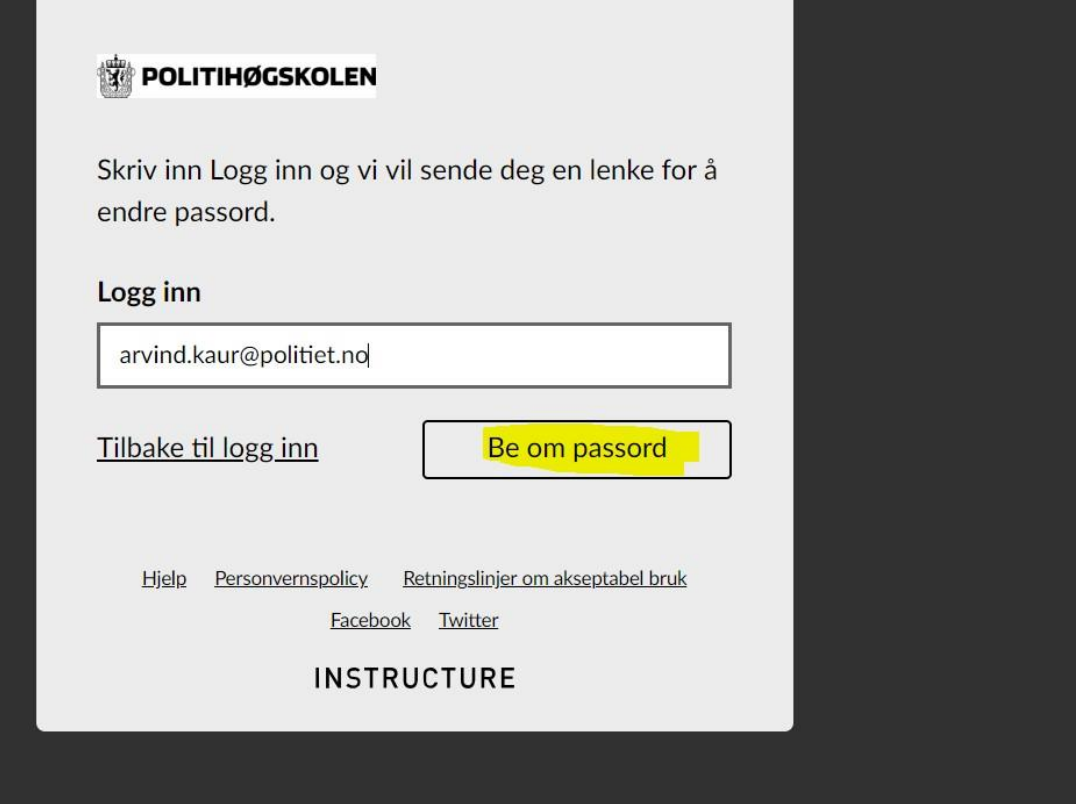

Da mottar du mail fra **Instructure Canvas** i oppgitt mailadresse for å sette inn et nytt passord

### **Glemt passord: Canvas** Instructure Canvas <notifications@instructure.com> @ Klikk her for å laste ned bilder. Outlook forhindrer automatisk nedlasting av noen bilder i denne meldingen for å bidra til å verne din private informasjon. Sendb fre 10.08.2018 11:44 Tit: Arvind Kaur Du ba om en bekreftelse på ditt passord for innlogging i Canvas. Denne addressen assosieres med logg inn, "arvind kaur@politiet.no".

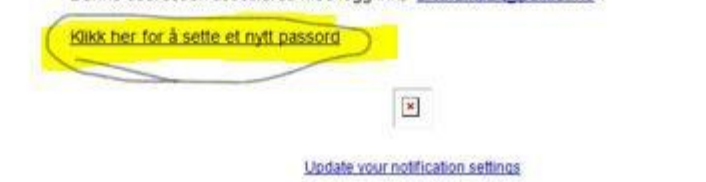

Velg Klikk her for å sette et nytt passord

Skriv inn passord som du ønsker å sette inn og velg **Oppdater passord**Endre passord for Arvind Kaur

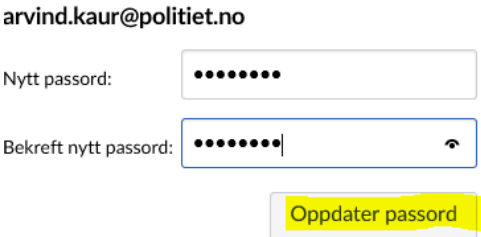

Passord er nå endret, du kan nå logge inn med passord du satt inn

Godta Retningslinjer

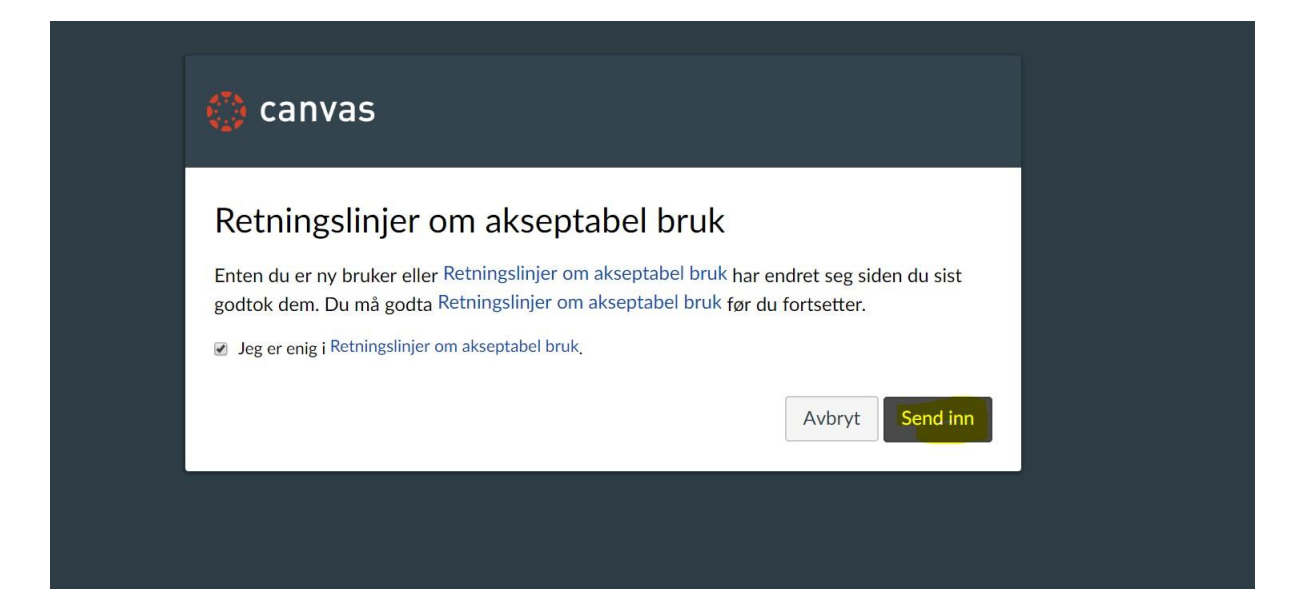

### Klikk på **Jeg er enig** og velg **Send inn**

Så kommer dere inn på Dashboard

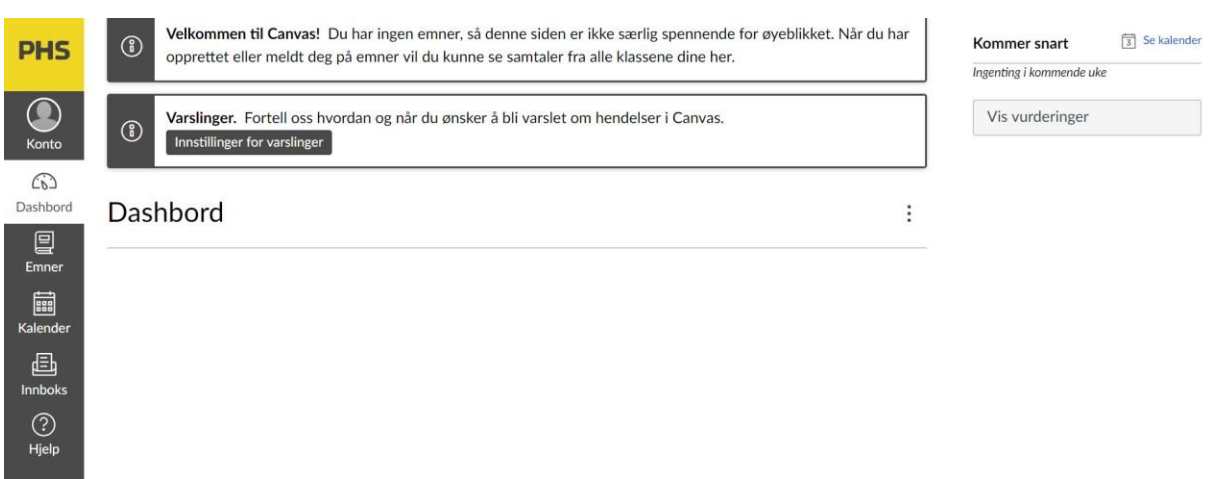

Slik endrer du passord mens du ER innlogget i canvas.

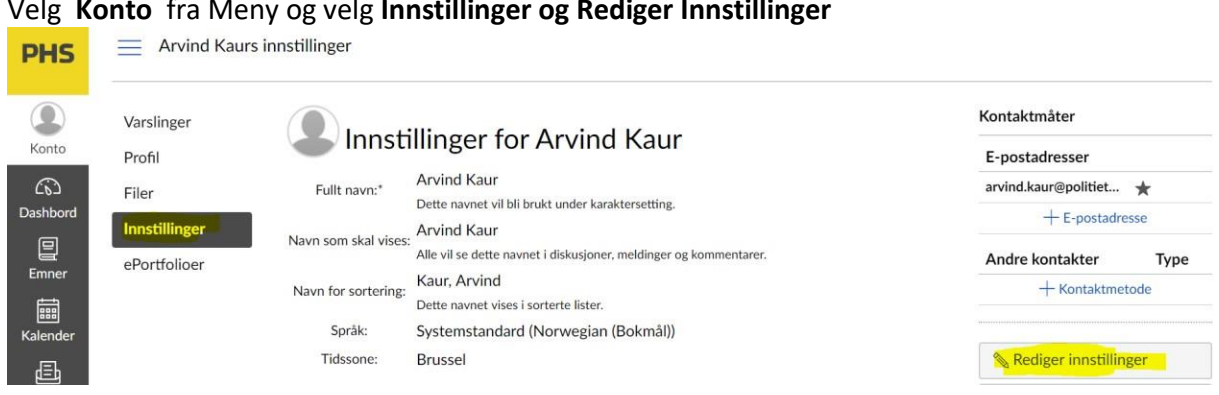

#### Velg **Konto** fra Meny og velg **Innstillinger og Rediger Innstillinger**

## Velg Endre passord

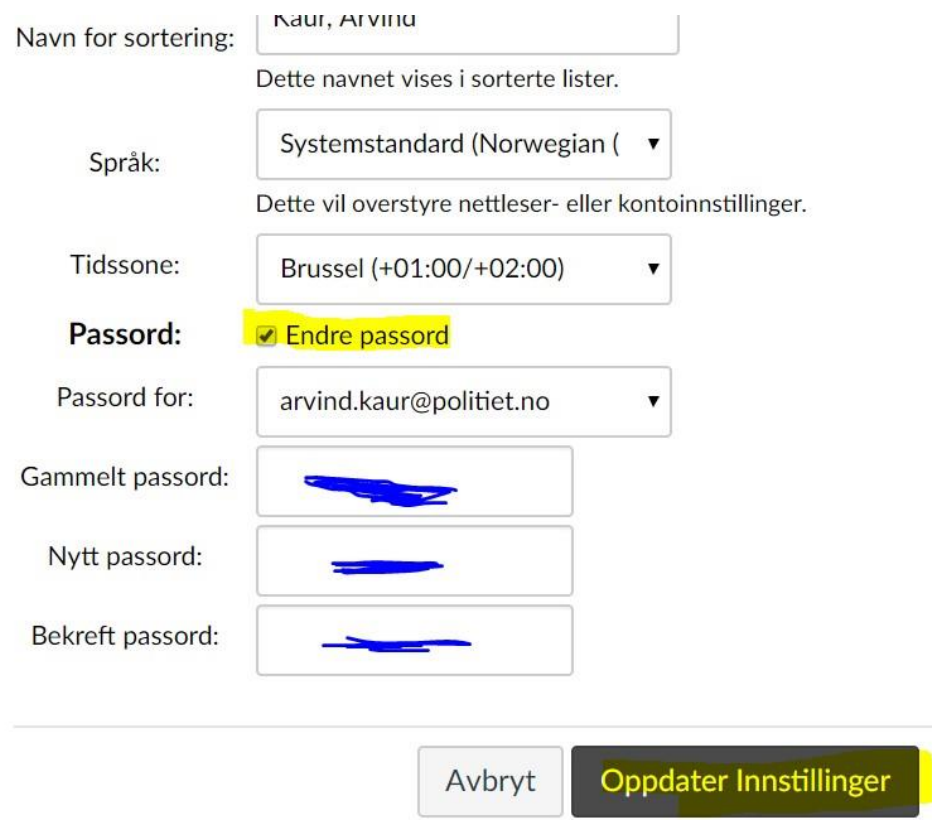

Skriv inn Gammelt passord og så Nytt passord, Bekreft passord. Klikk Oppdater Innstillinger